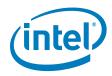

# Gemini Lake Platform - Intel® Trusted Execution Engine (Intel® TXE) Firmware Bring-Up Guide

**User Guide** 

Revision 1.0

**July 2017** 

**Intel Confidential** 

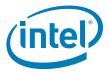

You may not use or facilitate the use of this document in connection with any infringement or other legal analysis concerning Intel® products described herein. You agree to grant Intel® a non-exclusive, royalty-free license to any patent claim thereafter drafted which includes subject matter disclosed herein.

No license (express or implied, by estoppel or otherwise) to any intellectual property rights is granted by this document.

Intel® technologies' features and benefits depend on system configuration and may require enabled hardware, software or service activation. Learn more at Intel.com, or from the OEM or retailer.

No computer system can be absolutely secure. Intel® does not assume any liability for lost or stolen data or systems or any damages resulting from such losses.

The products described may contain design defects or errors known as errata which may cause the product to deviate from published specifications. Current characterized errata are available on request.

Intel® disclaims all express and implied warranties, including without limitation, the implied warranties of merchantability, fitness for a particular purpose, and non-infringement, as well as any warranty arising from course of performance, course of dealing, or usage in trade.

All information provided here is subject to change without notice. Contact your Intel® representative to obtain the latest Intel® product specifications and roadmaps.

Copies of documents which have an order number and are referenced in this document may be obtained by calling 1-800-548-4725 or visit www.intel.com/design/literature.htm.

Intel®, the Intel® logo, Intel® TXE, Intel® FIT, Intel® ISS, Intel® PTT, are trademarks of Intel® Corporation in the U.S. and/or other countries.

\*Other names and brands may be claimed as the property of others.

© 2017, Intel® Corporation. All rights reserved.

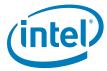

# **Contents**

| 1  | Intro       | oduction                                                   | 5  |
|----|-------------|------------------------------------------------------------|----|
|    | 1.1         | Terminology                                                | 5  |
| 2  | Imag        | ge Creation/ Flashing Procedure                            | 7  |
|    | 2.1         | Prerequisites                                              |    |
|    | 2.2         | Flashing ROM Bypass                                        |    |
|    | 2.3         | Start FIT                                                  | 8  |
|    | 2.4         | Creating the Binary Image                                  | 8  |
|    | 2.5         | Coinless Platform Configuration                            |    |
|    | 2.6         | Voltage Regulator Configurations                           |    |
|    | 2.7         | IFWI Flashing Procedure                                    |    |
|    | 2.8         | Flashing Procedure for a SPI Based Platform                |    |
|    | 2.9         | Windows Drivers Installation                               | 25 |
| A  | Appe        | endix A—ROM Bypass                                         | 27 |
|    | A.1         | Flashing the ROM bypass                                    |    |
| В  | Anne        | endix B—Phone Flash Tool DnX Commands                      |    |
|    |             |                                                            |    |
| С  | Appe<br>C.1 | endix C—Enabling Quad Mode on SPI Part                     |    |
|    |             | Setting the Quad Enabled Bit using Dediprog                | ၁၁ |
| Fi | gures       |                                                            |    |
|    |             | U Configurations Example                                   | 8  |
|    | 2-2 Inte    | el® TXE and BIOS Region Configurations Example             | 9  |
|    |             | IP Configurations Example                                  |    |
|    |             | it, PMC, uCode Configuration Example                       |    |
|    |             | I Flash Setting Configuration Example                      |    |
|    | 2-6 GLk     | K RVP Flash Configuration Example                          | 12 |
|    |             | nfiguration Example according to GLK Intel® RVP VR         |    |
|    |             | d-Phy Lane Ownership FIT Configuration                     |    |
|    |             | inless Platform Configuration                              |    |
|    |             | tage Regulator Configurations                              |    |
|    |             | K Intel® RVP Root Port Configuration Example               |    |
|    |             | tform Integrity and Boot Guard Configurations Example      |    |
|    |             | M Configuration Example                                    |    |
|    |             | S Configurations Exampleild Configuration Settings Example |    |
|    |             | veing/Loading Intel® FIT Configurations                    |    |
|    |             | ving/Loading Intel® FIT Configurations                     |    |
|    |             | ecting the SPI Component                                   |    |
|    |             | tting VCC Voltage                                          |    |
|    |             | in Window after the Configurations                         |    |
|    |             | ad File Settings                                           |    |
|    |             | shina Procedure Expected Result                            |    |

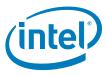

### **Revision History**

| Revision<br>Number | Description                                                                                                    | Revision Date |
|--------------------|----------------------------------------------------------------------------------------------------|---------------|
| 1.0                | Aligning revision number                                                                                                    | July 2017     |
| 0.8                | Minor typos                                                                                                    | May 2017      |
| 0.6                | <ul> <li>Chapter 2: Updated switch mapping to initiate either a SPI or eMMC flashing procedure</li> <li>Section 2.6.1.4 was removed. Cable detection is not supported as detection method for DnX.</li> </ul> | March 2017    |
| 0.5                | Initial Release                                                                                                    | January 2017  |

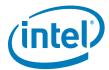

# 1 Introduction

This document covers the Gemini Lake Platform Intel®Trusted Execution Engine (Intel® TXE) Firmware bring-up procedure.

Please notes that this guide only contains the SMIP configuration procedure for the critical boot settings.

## 1.1 Terminology

| Title                  | Definition                                                                     |
|------------------------|--------------------------------------------------------------------------------|
| GLK                    | Gemini Lake                                                                    |
| Intel <sup>®</sup> FIT | Intel <sup>®</sup> Flash Image Tool                                            |
| MEU                    | Manifest Extension Utility                                                     |
| DnX                    | Download and Execute                                                           |
| SMIP                   | Signed Master Image Profile                                                    |
| ROT                    | Root of Trust                                                                  |
| ISS                    | Intel <sup>®</sup> Integrated Sensor Solution                                  |
| GPIO                   | General Purpose Input/Output                                                   |
| Intel <sup>®</sup> PTT | Intel <sup>®</sup> Platform Trusted Technology                                 |
| IFWI                   | Integrated Firmware Image. The new Firmware image layout used in GLK platforms |
| SPD                    | Storage Proxy Driver                                                           |
| VR                     | Voltage Regulator                                                              |

§§

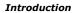

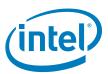

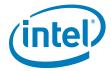

# 2 Image Creation/ Flashing Procedure

#### 2.1 Prerequisites

#### 2.1.1 IFWI Image Components, Tools and Drivers

In order to build the image, the following image components are required:

| Requirements                 | Require tool/component       | Description                                                 |
|------------------------------|------------------------------|-------------------------------------------------------------|
| Tools                        | FIT                          | Flash image tool that is used to create the image           |
|                              | MEU                          | Manifest Extension Utility that is used to create manifests |
|                              | OpenSSL                      | Freeware, used to sign the manifests                        |
| Image Components             | IAFW (BIOS) SMIP Binary      | Available in the BKC                                        |
| (critical for platform boot) | PMC binary                   | Available in the PMC FW Kit                                 |
|                              | uCode patch 1                | Available in the BKC                                        |
|                              | uCode patch 2                | Available in the BKC                                        |
|                              | TXE FW binary                | Available in TXE FW kit                                     |
|                              | ROT Key manifest             | Available in TXE FW kit                                     |
|                              | OEM Key Manifest             | Available in TXE FW kit or created using MEU                |
|                              | Full IAFW(BIOS) binary       | Generated by OEM/Available in the BKC                       |
| Additional Image             | iUnit binary                 | Available in the BKC                                        |
| Components                   | ISS image                    | Available in ISS Kit                                        |
|                              | ISS PDT File                 | Available in ISS Kit                                        |
| Signing Keys                 | Private key for SMIP signing | OEM generated                                               |
|                              | Private key for DnX signing  |                                                             |
| Drivers                      | TXEI, SPD                    | Available in TXE FW kit                                     |

#### 2.1.2 MEU Configurations

#### 2.1.2.1 Configuring MEU Signing Settings

FIT will use MEU in order to create the SMIP and DnX manifests (as part of the image creation process). Therefore, the signing settings will have to be configured in MEU prior to building the image.

Generate the MEU configuration file and run: MEU -gen meu\_config

Edit the MEU configuration xml (meu\_config.xml) which was created in the previous step, and set the following:

- 1. "SigningToolPath" path to the signing tool (the OpenSSL tool)
- 2. "PrivatekeyPath" path to the private key that used to sign the SMIP/DnX.

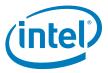

#### Figure 2-1. MEU Configurations Example

```
?xml version="1.0" encoding="utf-8"?>
MeuConfig version="2.4" >
     <PathVars label="Path Variables">
         <WorkingDir value="./" label="$WorkingDir" help_text="Path for environment variable $WorkingDir" />
         <SourceDir value="./" label="$SourceDir" help_text="Path for environment variable $SourceDir" />
         <DestDir value="./" label="$DestDir" help_text="Path for environment variable $DestDir" />
         <UserVar1 value="./" label="$UserVar1" help_text="Path for environment variable $UserVar1" />
         <UserVar2 value="./" label="$UserVar2" help_text="Path for environment variable $UserVar2" />
         <UserVar3 value="./" label="$UserVar3" help_text="Path for environment variable $UserVar3" />
     </PathVars>
     <SigningConfig label="Signing Configuration">
          <SigningTool value="OpenSSL" value_list="Disabled,,OpenSSL,,MobileSigningUtil" label="Signing Tool"
         <SigningToolPath value="$SourceDir\Tools\MEU\openssl\openssl.exe" label="Signing Tool Path" help_te:
          dPrivateKeyPath value="$SourceDir\Image_Components\Unofficial_samples\keys\bxt_dbg_priv_key.pem"
         <SigningToolXmlPath value="" label="Signing Tool Config XML Path" help_text="Configuration XML temp.
         <SigningToolExecPath value="" label="Signing Tool Execution Path" help_text="Specify a directory fro
     <CompressionConfig label="Compression Configuration">
         <LzmaToolPath value="" label="LZMA Tool Path" help_text="Path to lzma tool executable." />
  /MeuConfig>
```

#### 2.2 Flashing ROM Bypass

For GLK platform the ROM bypass needs to be flashed prior to the bring-up process, Please follow "Appendix A: ROM Bypass" to flash the ROM bypass image, before the image creation procedure.

#### 2.3 Start FIT

Start the FIT tool by navigating to: \\Tools\FIT folder and running fit.exe

#### 2.4 Creating the Binary Image

#### 2.4.1 Configuring and Building the Image

Please follow the procedure below in order to configure and build the IFWI image.

#### 2.4.1.1 Flash Layout Configurations

In the flash layout section in FIT, the following regions will be defined: TXE, BIOS, SMIP, iUnit, PMC, uCode.

Please note that the first region that needs to be configured is the TXE region since loading it will reset the existing image configurations.

- 1. Configure Intel® TXE region:
- On the left panel select the Flash layout tab
- In the "Intel® TXE Sub-Partition" set the following:
  - "Intel® TXE Binary file"

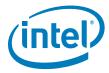

- 2. Configure the BIOS region:
- in Flash Layout tab, IA/BIOS Sub-Partition, configure:
  - "BIOS Binary File"
  - "Enable Split OBB" enable this to extend the OBB into the LBP2 in order to accommodate for a larger OBB.
  - "BIOS Data Size" configure the BIOS data size, this can be configured to '0', '128KB', '256KB', '384KB', 512KB', this configuration will affect the maximum size of the OBB.

Figure 2-2. Intel® TXE and BIOS Region Configurations Example

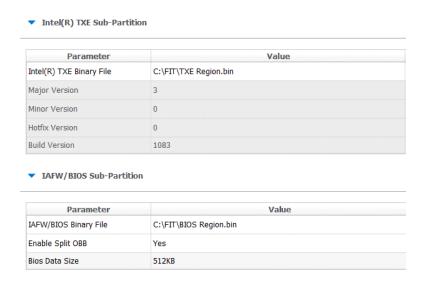

- 3. Configuring the SMIP region:
- In the flash layout tab, SMIP Sub-partition, configure:
  - IAFW SMIP binary file (the BIOS SMIP).

Figure 2-3. SMIP Configurations Example

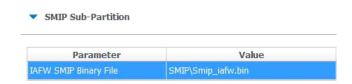

- 4. Configuring the PMC and uCode regions:
- in the Flash layout tab, PMC Sub-Partition, select:
  - PMC Binary file.
- In the Flash layout tab, uCode Sub-Partition, select:
  - uCode patch 1 Input file.
  - uCode patch 2 Input file.

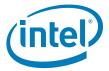

- 5. Configuring the iUnit (optional)
- In the Flash layout tab, iUnit Sub-Partition, select:
  - iUnit Binary File.

Figure 2-4. iUnit, PMC, uCode Configuration Example

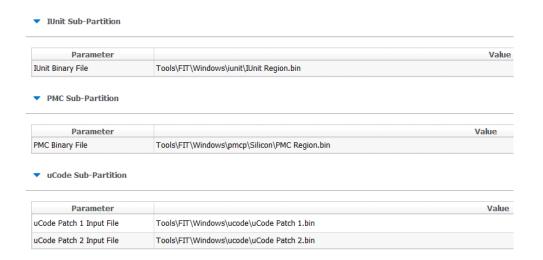

#### 2.4.1.2 Flash Settings Configurations

In this section, the bootable device setting will be configured.

#### **2.4.1.2.1 SPI Based Platform Configurations**

Under "Flash Setting" tab, "flash component" section set the following:

- "Number of Flash Components": should be configured to "1".
- Flash Component 1 size: should be configured to "8MB".
- BIOS region overlap: should be configured to "False".

Under "Flash Setting" tab, "Boot Source Selection" section, set the following:

- "SPI Boot Source Enable/Disable": should be set to "Enabled".
- "UFS Boot Source Enable/Disable": should be set to "Disabled".
- "eMMC Boot Source Enable/Disable": should be set to "Disabled".

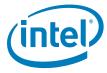

Figure 2-5. SPI Flash Setting Configuration Example

#### Flash Components

| Parameter                  | Value |
|----------------------------|-------|
| Number of Flash Components | 1     |
| Flash component 1 Size     | 8MB   |
| Flash component 2 Size     | 8MB   |
| Bios Region Overlap        | false |

#### **▼** Boot Source Selection

| Parameter                      | Value    |
|--------------------------------|----------|
| SPI Boot Source Enable/Disable | Enabled  |
| UFS Boot Source Enable/Disable | Disabled |
| eMMc Boot Source Enable/Disa   | Disabled |

Under "Flash Setting" tab, "Flash Configuration" section set the following according to the SPI flash part support:

- Boot Block Size Enable per Top Swap usage on platform.
- Dual I/O Read Enabled
- Dual Output Fast Read Support
- Dual Output Read Enabled
- Fast Read Clock Frequency
- Fast Read Supported
- Quad I/O Read Enabled please refer to the note below.
- Quad Output Read Enabled please refer to the note below.
- Read ID and Read Status Clock Frequency
- Write and Erase Clock Frequency

#### Note:

When setting "Quad I/O Read Enabled" or "Quad Output Read Enabled" to "Yes", the "Quad Enabled" bit need to be set in the SPI, without it the platform will **NOT BOOT**, please refer to "Appendix C: Enabling Quad mode on SPI Part" for the procedure.

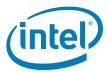

Figure 2-6. GLK RVP Flash Configuration Example

| ▼ Flash Configuration                          |        |  |  |
|------------------------------------------------|--------|--|--|
| Parameter                                      | Value  |  |  |
| Boot Block Size                                | 64KB   |  |  |
| Dual I/O Read Enable                           | No     |  |  |
| Dual Output Fast Read Supported                | No     |  |  |
| Dual Output Read Enable                        | No     |  |  |
| Fast Read Clock Frequency                      | 25MHz  |  |  |
| EC Max Frequency                               | 50MHz  |  |  |
| Fast Read Supported                            | No     |  |  |
| Invalid Instruction 0                          | 0x21   |  |  |
| Invalid Instruction 1                          | 0x42   |  |  |
| Invalid Instruction 2                          | 0×60   |  |  |
| Invalid Instruction 3                          | 0×AD   |  |  |
| Invalid Instruction 4                          | 0xB7   |  |  |
| Invalid Instruction 5                          | 0×B9   |  |  |
| Invalid Instruction 6                          | 0xC4   |  |  |
| Invalid Instruction 7                          | 0xC7   |  |  |
| Protected Range and Top Swap<br>Override       | No     |  |  |
| Quad I/O Read Enable                           | No     |  |  |
| Quad Output Read Enable                        | No     |  |  |
| Read ID and Read Status Clock<br>Frequency     | 25MHz  |  |  |
| SPI Stop Prefetch on Flush<br>Pending          | No     |  |  |
| SPI Host Software Sequencing<br>Enable Default | No     |  |  |
| SPI Enable Device 0 Deep<br>Powerdown          | No     |  |  |
| SPI Enable Device 1 Deep<br>Powerdown          | No     |  |  |
| SPI Enable Delay before RPMC busy poll         | No     |  |  |
| SPI Enable Delay before erase busy poll        | No     |  |  |
| SPI Enable Delay before write busy poll        | No     |  |  |
| SPI Idle to Deep Power Down<br>Timeout Default | 5      |  |  |
| Write and Erase Clock Frequency                | 25MHz  |  |  |
| Write Protection Enable                        | No     |  |  |
| Protected Range Limit                          | 0×0000 |  |  |
| Read Protection Enable                         | No     |  |  |
| Protected Range Base                           | 0×0000 |  |  |

#### **2.4.1.3 Platform SMIP Configurations**

#### 2.4.1.3.1 Voltage Regulator Depended SMIP Configurations

In the "CPU Straps" tab, under "PUNIT" configure the following according to the board VR:

- Rail 0 Alert polling enable:
  - "Enabled" = SVID OR Whiskey Cove PMIC VR Type

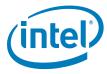

- "Disabled" = I2C VR Type
- Rail 0 SVID ID:
  - 0x0 = SVID OR I2C VR Type
  - 0x5 = Whiskey Cove PMIC VR Type
- Rail 1 Alert polling enable:
  - "Enabled" = SVID OR Whiskey Cove PMIC VR Type
  - "Disabled" = I2C VR Type
- Rail 1 SVID ID:
  - 0x0 = I2C VR Type
  - 0x1 = Whiskey Cove PMIC VR Type
  - 0x2 = SVID VR Type
- Rail 2 Alert polling enable:
  - "Enabled" = Whiskey Cove PMIC VR Type
  - "Disabled" = SVID OR I2C VR Type
- Rail 2 SVID ID:
  - 0x0 = SVID OR I2C VR Type
  - 0x2 = Whiskey Cove PMIC VR Type
- Rail 3 Alert polling enable:
  - "Enabled" = Whiskey Cove PMIC VR Type
  - "Disabled" = SVID OR I2C VR Type
- Rail 3 SVID ID:
  - 0x0 = I2C VR Type
  - 0x1 = SVID VR Type
  - 0x6 = Whiskey Cove PMIC VR Type

**Note:** Please refer to the example below for the GLK Intel® RVP configuration example.

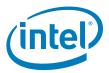

#### Figure 2-7. Configuration Example according to GLK Intel® RVP VR

#### **▼ PUNIT**

| Parameter                   | Value      |
|-----------------------------|------------|
| Thermal Throttle Unlock     | Locked     |
| Extended Reliability Enable | Disabled   |
| Soft SVID Enable            | Enabled    |
| Rail 0 Alert Polling Enable | Enabled    |
| Rail 0 SVID ID              | 0x00000000 |
| Rail 1 Alert Polling Enable | Enabled    |
| Rail 1 SVID ID              | 0x00000002 |

#### 2.4.1.3.2 Mod-Phy Lane Depended SMIP Configurations

The following configurations need to be set according to the platform SMIP Mod-Phy lane configurations. Platform SMIP are fully configurable via FIT UI (XML or GUI).

Refer to the relevant FIT tab/section for configuring SMIP. SPI and SMIP programming guide (part of TXE kit) has further details of each SMIP configuration.

Configure the Platform SMIP via FIT of the platform Mod-Phy configurations according to the screenshot below.

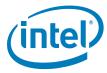

Figure 2-8. Mod-Phy Lane Ownership FIT Configuration

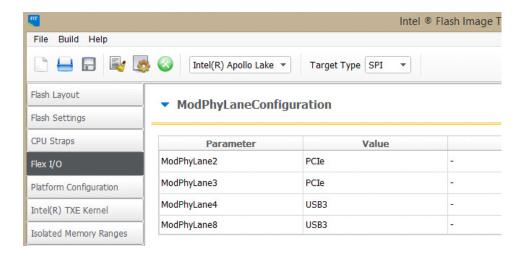

#### 2.5 Coinless Platform Configuration

If your product design does not have Persistent RTC power (i.e. no coin battery), you may set the below configuration of "Persistent PRTC Backup Power" to "None" (Default is "Exists" = Coin Battery exists). Note that this configuration will be **permanently set** in FPF fuses and cannot be reversed. Setting this option, your system will lose some TXE features that depend on PRTC; like Anti-Replay Protection, PTT-Anti Hammering (PTT-AH), and DAL persistent time.

**Important**: With "Persistent PRTC Backup Power = Exists", RTC power must not lose power 10 times in the lifetime of the product. PTT-AH feature uses RTC to detect physical attacks. PTT-AH counts RTC power loss in FPF to detect this. Once PTT-AH FPFs reach count 10, user will be locked out for 120 minutes when it boots. Every subsequent RTC power loss, user will also be locked out for 120 minutes. If you think your system, according to its design, will lose RTC power more than 10 times in its lifetime, then select "Persistent PRTC Backup Power = None" to avoid this lock out.

Figure 2-9. Coinless Platform Configuration

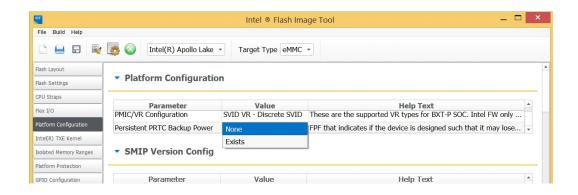

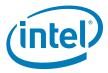

#### 2.6 Voltage Regulator Configurations

When configuring customer platform with PMIC/VR setup (discrete SVIT/Rohm/RT/ TI), please use the below dropdown to make the selection:

Figure 2-10. Voltage Regulator Configurations

# Parameter PMIC/VR Configuration SVID VR - Discrete SVID I2C VR - Anpec APW8858 Persistent PRTC Backup Power I2C VR - RT DS5077 I2C VR - Rohm BD2671MVW These are the supported supports this BOM list. FPF that indicates if the company to the properties of the company to the properties of the company to the properties of the company to the properties of the company to the properties of the company to the properties of the company to the properties of the company to the properties of the properties of the

#### **2.6.1 PCIe SMIP Configurations**

In the "Flex I/O" tab under "PCIe (x2)" and PCIE (x4) sections set the "Root Port Configuration (RPCFG)" according to the platform schematics.

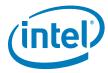

Figure 2-11. GLK Intel® RVP Root Port Configuration Example

#### PCIe (x2)

| Parameter                                            | Value    |
|------------------------------------------------------|----------|
| Root Port Configuration (RPCFG)                      | 2x1      |
| Lane Reversal (LNREV)                                | No       |
| PCIe Port 0 Non-Common Clock<br>With SSC Mode Enable | Disabled |
| PCIe Port 1 Non-Common Clock<br>With SSC Mode Enable | Disabled |
| PCIe Port 2 Non-Common Clock<br>With SSC Mode Enable | Disabled |
| PCIe Port 3 Non-Common Clock<br>With SSC Mode Enable | Disabled |

#### PCIe (x4)

| Parameter                                            | Value    |
|------------------------------------------------------|----------|
| Root Port Configuration (RPCFG)                      | 1x2, 2x1 |
| Lane Reversal (LNREV)                                | No       |
| PCIe Port 0 Non-Common Clock<br>With SSC Mode Enable | Disabled |
| PCIe Port 1 Non-Common Clock<br>With SSC Mode Enable | Disabled |
| PCIe Port 2 Non-Common Clock<br>With SSC Mode Enable | Disabled |
| PCIe Port 3 Non-Common Clock<br>With SSC Mode Enable | Disabled |

#### **2.6.2 Platform Protection Configurations**

#### 2.6.2.1 Platform Integrity and Boot Guard Configurations

In this section the configurations that are related to the boot guard authentication flow will be set, these settings need to be aligned with the OEM Key manifest settings.

There are 3 available Boot Guard profiles:

- Boot Guard Profile 0 Legacy: in this profile Boot Guard boot block verifications and measurement protection is off.
- Boot Guard Profile 1 V: Strict Verification Enforcement. Prevents unverified bios components from running.
- Boot Guard Profile 1 VM: Strict Verification and Measurement enforcement. Prevents unverified Bios components from running.

When using the other Boot Guard profiles (Legacy/V/VM), and for complete information about signing and manifesting, please note that even when using "Boot Guard Profile 0 - Legacy" each component still needs to be manifested and signed.

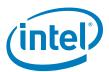

#### Note:

When building an image for Intel® RVP, the required files for each of the boot guard profiles can be found in the TXE FW kit.

Once the necessary files were created according to the Boot Guard profile, in the "platform protection" tab, under "Platform Integrity" set:

- "SMIP Signing Key" this will be the private key that will be used to sign the SMIP manifest, please note that as part of the OEM key manifest procedure, the SMIP public key (which is paired with this private key) will need to be configured for the SMIP manifest authentication.
- "OEM Public key Hash" the hash of the public key that is used to authenticate the OEM key manifest.
- "OEM Key Manifest Binary" the OEM Key manifest binary that was created using the MEU tool.
- "Key Manifest ID" needs to be set according to the KMID in the OEM Key Manifest.
- "Boot Profile" set to according to the boot guard profile.

When choosing not to sign the image, the above files does not need to be set, and 'Boot Profile' should be set to 'Boot Guard profile 0 - legacy'.

Figure 2-12. Platform Integrity and Boot Guard Configurations Example

#### Platform Integrity

| Parameter               | Value                                                                                           |    |
|-------------------------|-------------------------------------------------------------------------------------------------|----|
| SMIP Signing Key        |                                                                                                 | Tŀ |
| OEM Public Key Hash     | 14 05 A8 A4 EB 1C 8A C2 51 19 7D 85 96 14 09 FF 15 FD CD 23 D3 25 CC DD 88 D2 17 5C DE 3B 27 36 | Rā |
| OEM Key Manifest Binary | \oem.key.bin                                                                                    | Si |

#### Boot Guard Configuration

| Parameter                      | Value                     |   |
|--------------------------------|---------------------------|---|
| Key Manifest ID                | 0x1                       | 0 |
| Boot Profile                   | Boot Guard Profile 2 - VM | В |
| uCode Anti Rollback Enable     | Yes                       | - |
| OEM Key Manifest Anti Rollback | Yes                       | - |
| Bios Metadata Anti Rollback En | Yes                       | - |

#### 2.6.2.2 Intel® PTT and TPM Configurations

This settings needs to be set according to the TPM devices that is used on the platform.

When using fTPM the following configurations needs to be set:

- In the platform protection tab, under Intel® PTT configurations, set:
  - Intel® PTT initial power-up state to "Enable".
  - Intel® PTT Supported to "Yes".
  - Intel® PTT Supported [FPF] to "Yes".
- In the platform protection tab, under TPM Over SPI Bus Configurations, set:

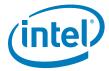

Discrete TPM Location to "None".

When using a dTPM the following configurations needs to be set:

- In the platform protection tab, under TPM Over SPI Bus Configurations, set:
  - Discrete TPM location according to board configurations to SPI/LPC.

Figure 2-13. TPM Configuration Example

| ▼ Intel(R) PTT Configuration        |           |  |  |  |  |  |
|-------------------------------------|-----------|--|--|--|--|--|
| Parameter                           | Value     |  |  |  |  |  |
| Intel(R) PTT initial power-up state | Enabled   |  |  |  |  |  |
| Intel(R) PTT Supported              | Yes       |  |  |  |  |  |
| Intel(R) PTT Supported [FPF]        | Yes       |  |  |  |  |  |
| Intel(R) PTT Profile                | PC-Client |  |  |  |  |  |
| ▼ TPM Over SPI Bus Configuration    |           |  |  |  |  |  |
| Parameter Value                     |           |  |  |  |  |  |
| Discrete TPM Location               | None      |  |  |  |  |  |
| TPM Clock Frequency                 | 17MHz     |  |  |  |  |  |

#### 2.6.3 Intel® Integrated Sensor Solution Configurations

To enable Intel® Integrated Sensor Solution, the following configurations needs to be set in the **"Integrated Sensor Hub**" tab:

- Under "integrated Sensor Hub" section, set "Integrated Sensor Hub" Supported" as "Yes".
- Under "ISH Image" section, select the ISH binary location in "InputFile" field.
- Under "ISH Data" section, select the PDT file location in "PDT Binary File" field.

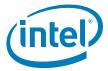

Figure 2-14. ISS Configurations Example

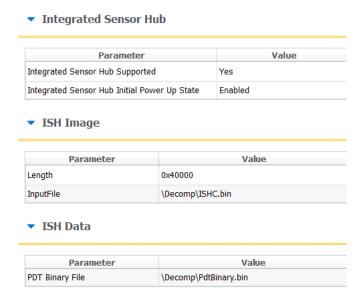

#### 2.6.4 Configuring Intel® FIT build Settings

In the main menu select Build → Build settings Edit your configuration as shown below.

#### Image build setting:

- 1. **Output path:** the location and name of the image that will be created.
- 2. Target Type: the bootable device type SPI/eMMC/UFS.
- 3. Manifest tool path: the path to the MEU tool.
- 4. **Signing tool path:** the path to the signing tool.
- 5. **Signing tool:** the signing tool that is going to be used.

#### **Environment Variables: (optional)**

- 1. **\$SourceDir:** The location where FIT will look for binary images during the image creation process.
- 2. **<u>\$DestDir:</u>** The location where FIT will save the binary image.

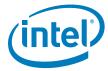

Figure 2-15. Build Configuration Settings Example

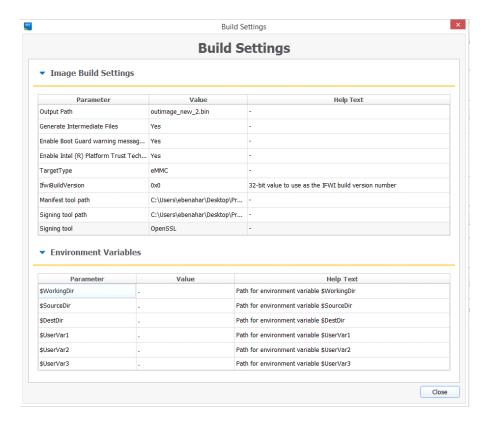

#### 2.6.5 Save/Load Intel® FIT XML Configuration

Once the IFWI setting have been configured, it's **highly** recommended to save these setting into a FIT xml, these settings can be loaded to simplify future image creations.

To save/load FIT configurations xml, from the FIT menu select: File  $\rightarrow$  "open"/"save"/"save as".

Figure 2-16. Saveing/Loading Intel® FIT Configurations

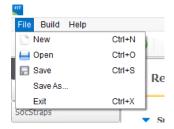

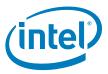

#### 2.6.5.1 Building the Firmware Flash Image

#### Note:

Before building the FW image please make sure that the MEU setting are configured (procedure in the prerequisites section), without this the image creation, the process will **FAIL**.

After the IFWI configurations and the Build setting are set, build the image: FIT setting select build  $\rightarrow$  "Build image".

The output will be the two images, one for DnX flashing (on eMMC based platform), and the other for external programmer/FPT flashing.

Figure 2-17. Saving/Loading Intel® FIT Configurations

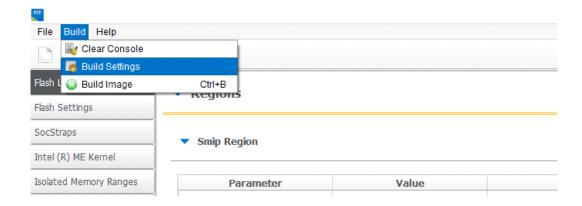

#### 2.7 IFWI Flashing Procedure

#### 2.7.1 Prerequisites

The following equipment and setup are required in order to complete IFWI flashing with DnX:

- Management console (a.k.a. Recovery host). Can be any PC, running Windows 7/ 8.1 OS
- Phone Flash Tool (PFT) should be installed on the recovery host. (Link to PFT location available in TXE kit Release Notes)
- DnX module (can be found in TXE kit) and the recovery image should be downloaded to the recovery host.
- eMMC needs to be selected as the boot source for the platform, on GLK RVP set SW7D1 S#4 to on.

#### 2.8 Flashing Procedure for a SPI Based Platform

Please note that on Intel® GLK the boot source needs to be set as SPI, to do so set SW7D1 S#3 to on.

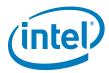

#### 2.8.1 Flashing an Image using Intel® FPT Tool

Flashing the SPI image can be done on the target platform from OS/EFI Shell using the Flash Programing Tool, the tool is located in the FW Kit under tools\Flash Programming tool.

To flash the image:

- Copy the FPT tool and the SPI image to the target platform
- From the FPT tool run: FPT -f "image\_name.bin"

The expected output from the flashing procedure is "FPT Operation Passed".

#### 2.8.2 Flashing the Image using Dediprog

- Connect the Dediprog to the platform and run the Dediprog software.
- · Click "Detect".
- Under "Manually

Figure 2-18. Selecting the SPI Component

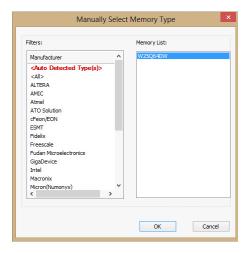

 Click: Config → Miscellaneous Settings, under "Vcc Option", configure Vcc voltage to 1.8V.

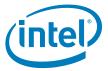

Figure 2-19. Setting VCC Voltage

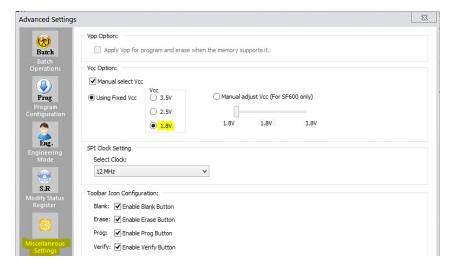

• Under DediProg main window, the VCC voltage will be set to 1.8V, and the SPI component will be selected.

Figure 2-20. Main Window after the Configurations

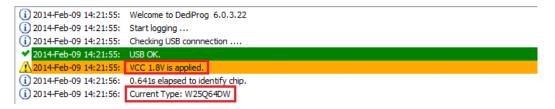

- Click "File", select the SPI image that was built in section 2.4" Creating the Binary Image.
- Under "Program as", set data format as "Raw binary".

Figure 2-21. Load File Settings

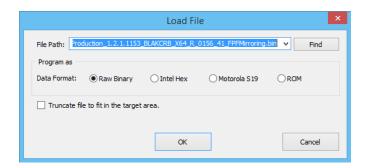

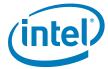

• Click "Batch" to flash the file. When the procedure is over, click "Verify" to verify that the flashing was performed correctly.

Figure 2-22. Flashing Procedure Expected Result

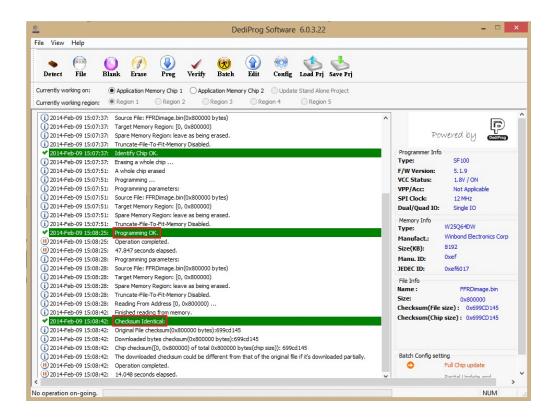

#### 2.9 Windows Drivers Installation

Once the platform boots up to OS, install the TXEI and SPD using the SetupTXE.exe file that can be located in the kit under the "Installers" folder.

**Note:** The TXEI and SPD standalone drivers can be found under the same folder.

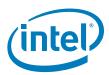

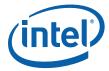

# A Appendix A—ROM Bypass

For GLK based platform ROM bypass needs to be flashed to the platform prior to the bring-up procedure.

The ROM bypass SPI image can be found in the TXE FW kit, under  $"Image\_Components\TXE"$ 

#### A.1 Flashing the ROM bypass

- Connect the Dediprog to the platform and run the Dediprog software.
- · Click "Detect".
- In the "Manually Select Memory Type" window, select the SPI flash and click OK

**Note:** On Intel RVP choose: "W25Q64FW"

Figure A-1. Selecting the SPI Component

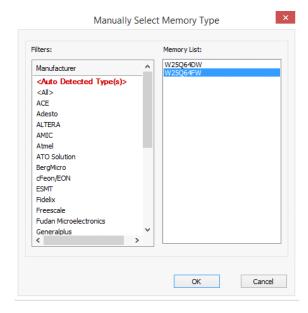

 Click: Config → Miscellaneous Settings, under "Vcc Option" configure Vcc voltage to 1.8V.

Figure A-2. Set VCC Voltage

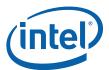

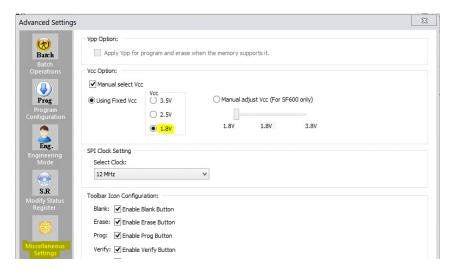

• In the DediProg main window the VCC voltage will be set to 1.8V, and the SPI component will be selected.

Figure A-3. Main Window after the Configurations

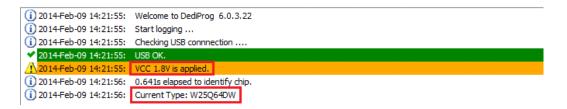

• Click "File", select the SPI image that was built in section 2.4"Creating the Binary Image. Under "Program as", set data format as "Raw binary".

Figure A-4. Load File Settings

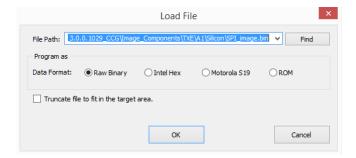

• Click "Batch" to flash the file, when the procedure is over, click "Verify" to verify that the flashing was performed correctly.

Figure A-5. Flashing Procedure Expected Result

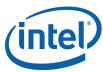

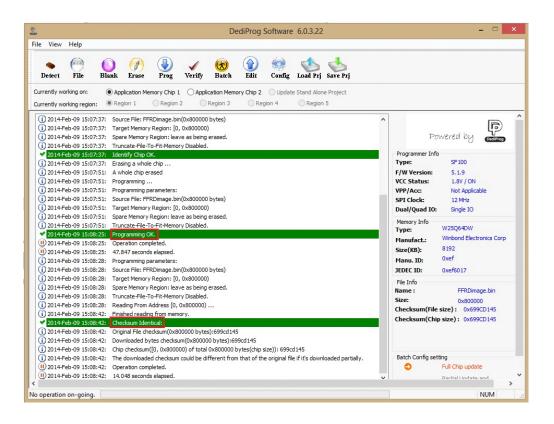

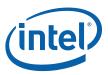

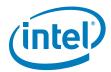

# B Appendix B—Platform Flash Tool DnX Commands

Please refer to the table below for the Platform Flash Tool DnX related commands, please note that this commands needs to be run from a CLI.

| Description                                  | CLI Command                                                                                                    |  |  |  |  |
|----------------------------------------------|----------------------------------------------------------------------------------------------------|--|--|--|--|
| Flashing IFWI image                          | dnxFwDownloader.execommand downloadfwos fw_dnx<br>DNXP_0x1.binfw_image<br><ifwi_dnx_image>flags 0</ifwi_dnx_image>             |  |  |  |  |
| Clear GPP4/RPMB                              | dnxFwDownloader.execommand clearrpmb fw_dnx<br>DNXP_0x1.bindevice 2idx 0                                                       |  |  |  |  |
| Configure the GPPs on an eMMC based platform | dnxFwDownloader .execommand configpart fw_dnx DNXP_0x1.binpath cfgpart.xmldevice 2 idx 0                                       |  |  |  |  |
| Read token                                   | dnxFwDownloader .execommand readtoken fw_dnx<br>DNXP_0x1.binpath read.binslot 0                                                |  |  |  |  |
| Write token                                  | dnxFwDownloader .execommand writetoken fw_dnx<br>DNXP_0x1.bintoken test_token.binslot 0                                        |  |  |  |  |
| Erase token                                  | dnxFwDownloader .execommand erasetoken fw_dnx<br>DNXP_0x1.binslot 0                                                            |  |  |  |  |
| Read boot media<br>contents - EMMC<br>BP1    | dnxFwDownloader .execommand readbootmediafw_dnx DNXP_0x1.binpath boot1.bindevice 2idx 0start 0blocks 4096part 0                |  |  |  |  |
| Read boot media<br>contents - EMMC<br>BP2    | dnxFwDownloader .execommand readbootmediafw_dnx DNXP_0x1.binpath boot2.bindevice 2idx 0start 0blocks 4096part 1                |  |  |  |  |
| Read boot media<br>contents - EMMC<br>GPP4   | dnxFwDownloader .execommand readbootmedia -<br>-fw_dnx DNXP_0x1.binpath gpp4.bindevice 2 idx 0start 0 -<br>-blocks 4096part 35 |  |  |  |  |
| Read boot media<br>contents - EMMC<br>RPMB   | dnxFwDownloader .execommand readbootmedia -<br>-fw_dnx DNXP_0x1.binpath rpmb.bindevice 2 idx 0start 0 -<br>-blocks 4096part 16 |  |  |  |  |
| Read boot media<br>contents - UFS BP1        | dnxFwDownloader .execommand readbootmediafw_dnx DNXP_0x1.binpath boot1.bindevice 3idx 0start 0blocks 4096part 0                |  |  |  |  |
| Read boot media<br>contents - UFS BP2        | dnxFwDownloader .execommand readbootmediafw_dnx DNXP_0x1.binpath boot2.bindevice 3idx 0start 0blocks 4096part 1                |  |  |  |  |
| Read boot media<br>contents - UFS GPP4       | dnxFwDownloader .execommand readbootmediafw_dnx DNXP_0x1.binpath gpp4.bindevice 3 idx 0start 0blocks 4096part 22               |  |  |  |  |
| Read boot media<br>contents - UFS<br>RPMB    | dnxFwDownloader .execommand readbootmediafw_dnx DNXP_0x1.binpath rpmb.bindevice 3 idx 0start 0blocks 4096part 48               |  |  |  |  |

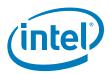

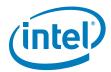

# C Appendix C—Enabling Quad Mode on SPI Part

When enabling quad operations in the soft steps the Quad enable bit needs to be set accordingly within the SPI part, if not the platform will not boot.

The Quad Enable bit location is different for each SPI vendor model, please refer to the SPI Spec in order to get the Quad Enabled bit location for your SPI device.

#### **C.1** Setting the Quad Enabled Bit using Dediprog

The following procedure uses the SPI part "MX25U6435FM2I-10G" as an example, please follow the procedure below with the settings that corresponds to the SPI device that is used on your platform.

Figure C-1. The Quad Enable information from the "MX25U6435FM2I-10G

| Status Register                       |                                          |                                         |                                         |                                         |                                         |                                            |                                                     |  |  |  |
|---------------------------------------|------------------------------------------|-----------------------------------------|-----------------------------------------|-----------------------------------------|-----------------------------------------|--------------------------------------------|-----------------------------------------------------|--|--|--|
| bit7                                  | bit6                                     | bit5                                    | bit4                                    | bit3                                    | bit2                                    | bit1                                       | bit0                                                |  |  |  |
| SRWD (status register write protect)  | QE<br>(Quad<br>Enable)                   | BP3<br>(level of<br>protected<br>block) | BP2<br>(level of<br>protected<br>block) | BP1<br>(level of<br>protected<br>block) | BP0<br>(level of<br>protected<br>block) | WEL<br>(write enable<br>latch)             | WIP<br>(write in<br>progress bit)                   |  |  |  |
| 1=status<br>register write<br>disable | 1=Quad<br>Enable<br>0=not Quad<br>Enable | (note 1)                                | (note 1)                                | (note 1)                                | (note 1)                                | 1=write<br>enable<br>0=not write<br>enable | 1=write<br>operation<br>0=not in write<br>operation |  |  |  |
| Non-volatile<br>bit                   | Non-volatile<br>bit                      | Non-volatile<br>bit                     | Non-volatile<br>bit                     | Non-volatile<br>bit                     | Non-volatile<br>bit                     | volatile bit                               | volatile bit                                        |  |  |  |

To set the Quad enable bit:

- Attached Dediprog to SPI device & open Dediprog Software
- Go to Config → S.R. Modify Status Register
- Under "Write Status register(s)", write "0x40" to "Register1 Value(Hex)" as shown below.

Figure C-2. Writing the Quad Enable bit to the Flash

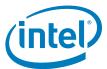

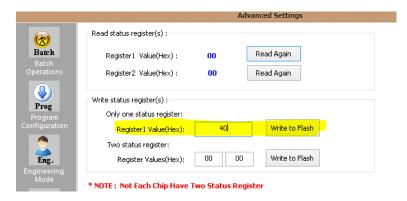

• Verify Register 1 has the value "40" as shown below

Figure C-3. Verifying the register new value

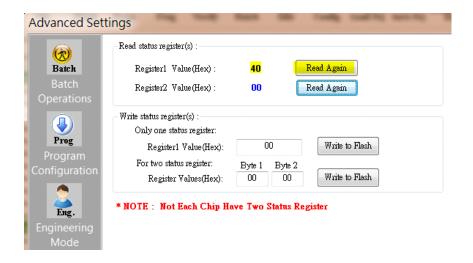